# **Collage met cirkels**

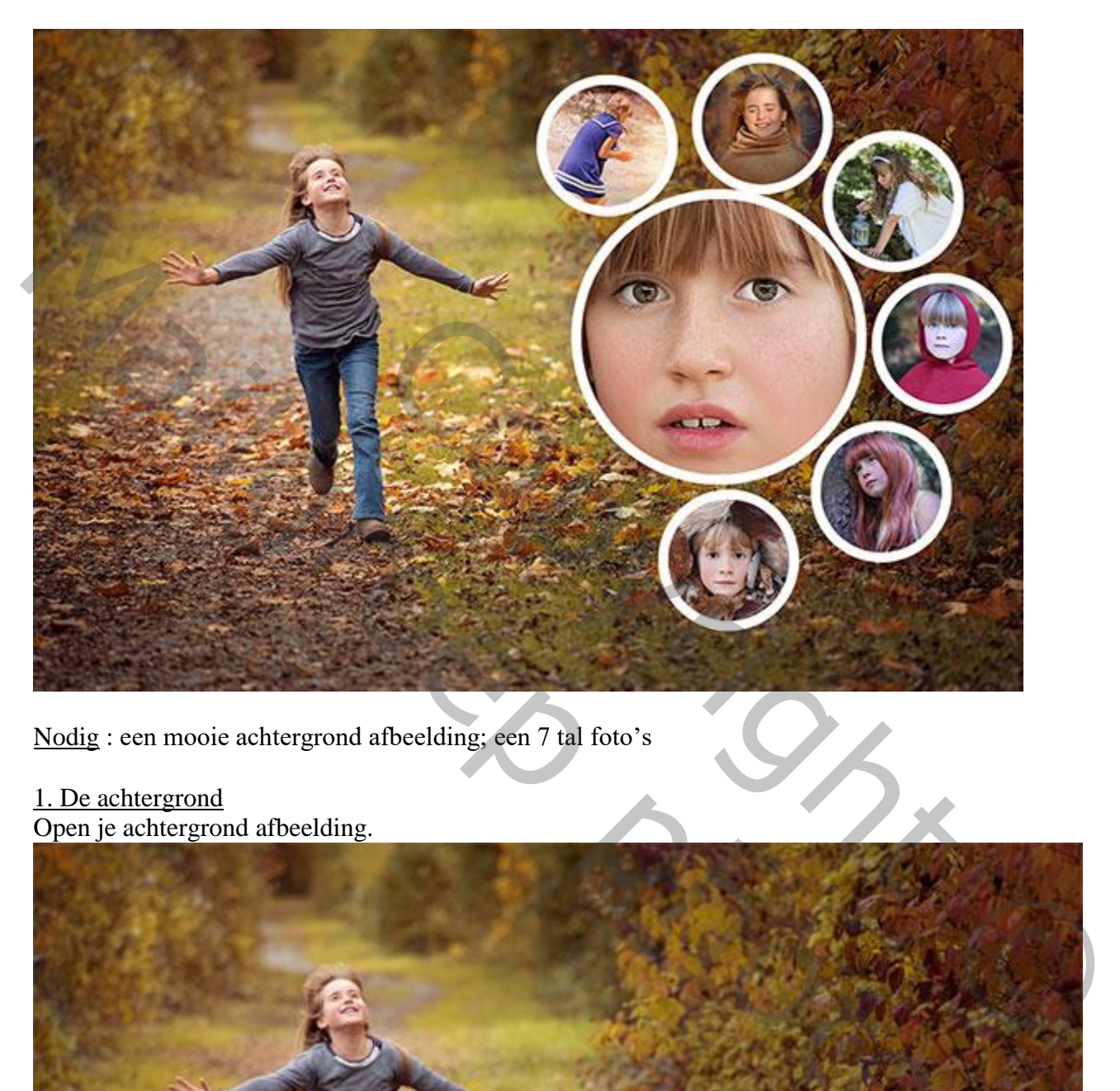

Nodig : een mooie achtergrond afbeelding; een 7 tal foto's

1. De achtergrond Open je achtergrond afbeelding.

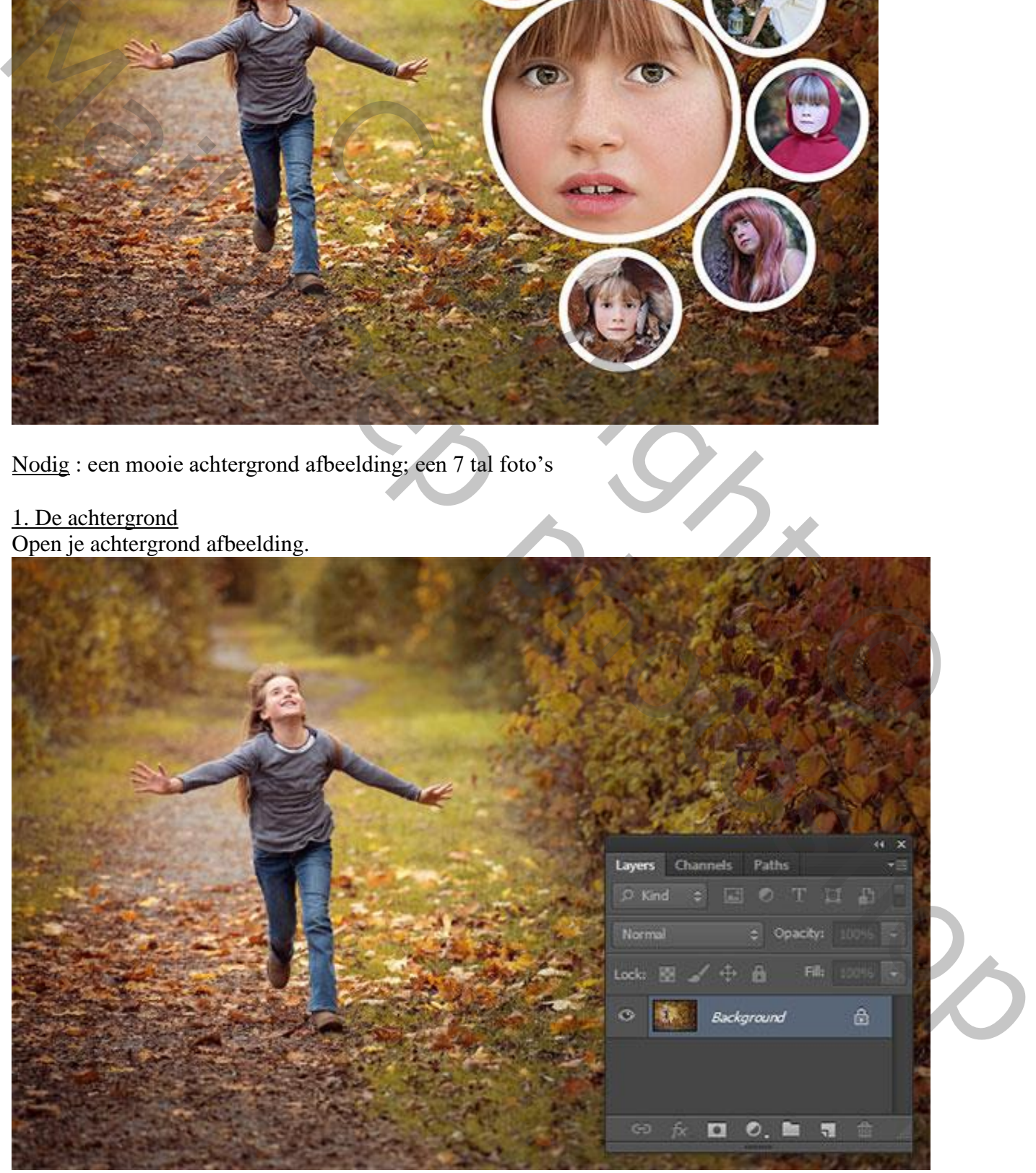

#### 2. Nieuwe laag.

Voeg een nieuwe laag toe; vul de laag met zwart (Via Bewerken  $\rightarrow$  Vullen of gebruik het emmertje)..

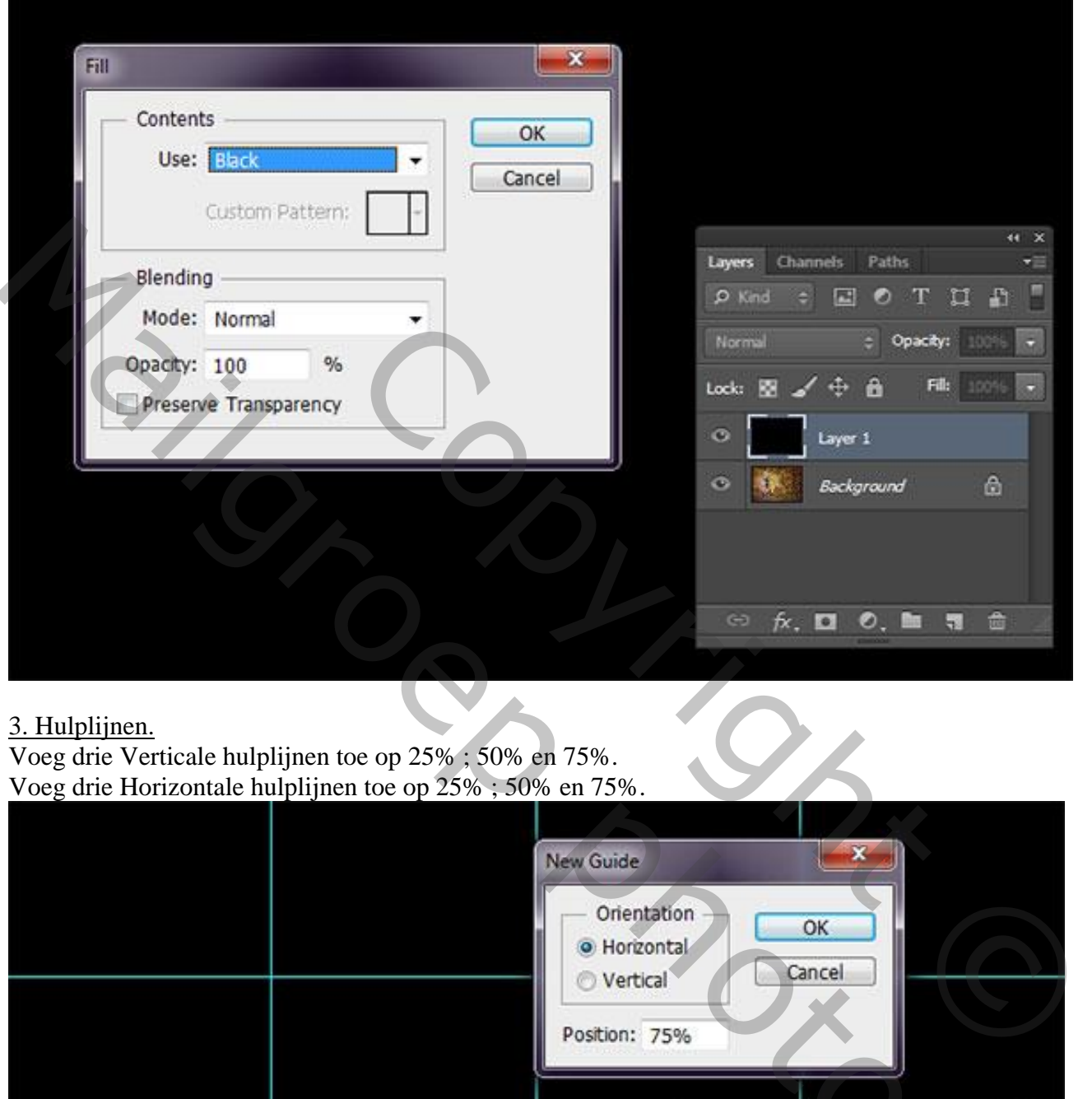

### 3. Hulplijnen.

Voeg drie Verticale hulplijnen toe op 25% ; 50% en 75%. Voeg drie Horizontale hulplijnen toe op 25% ; 50% en 75%.

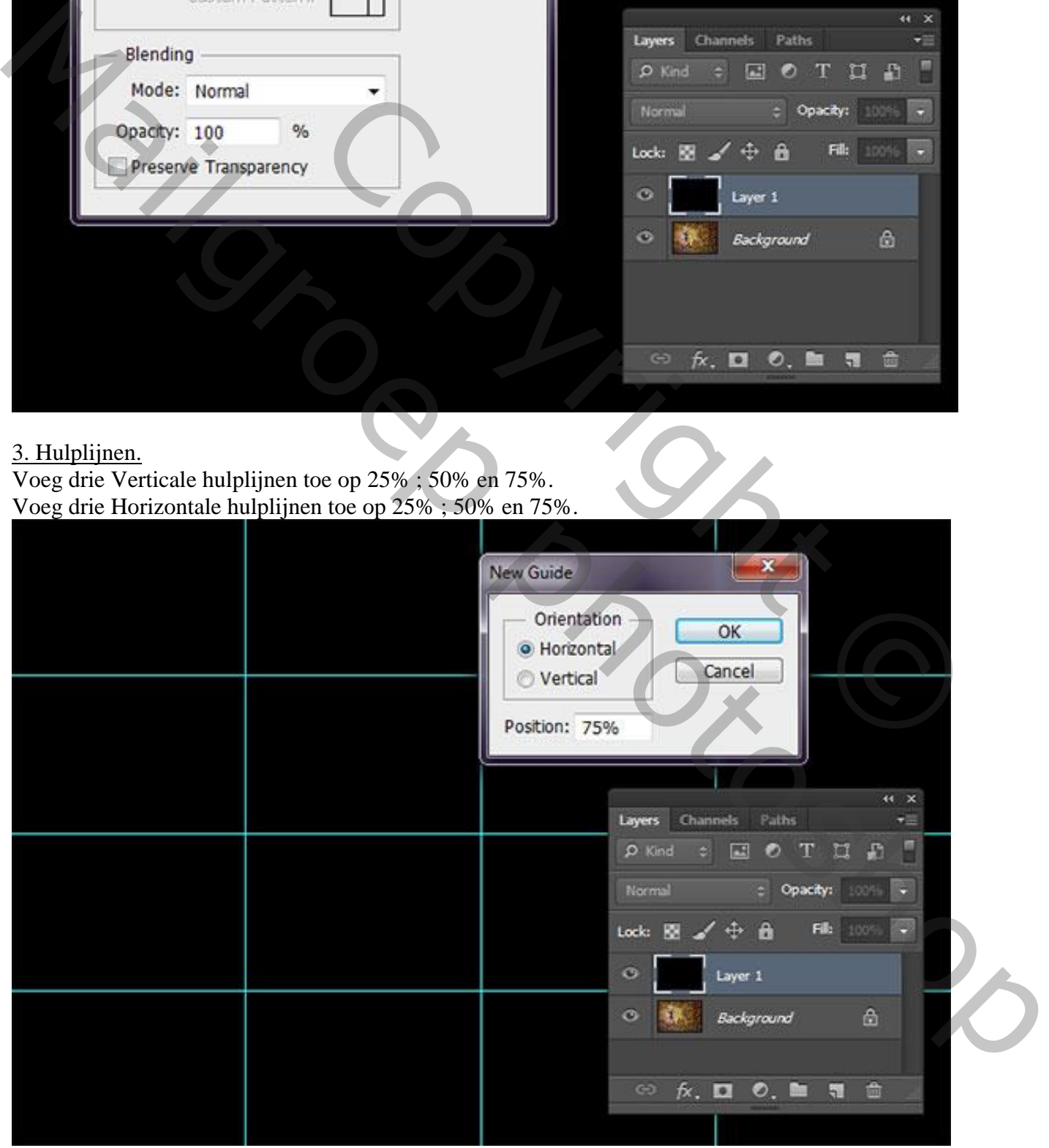

### 4. Nog een nieuwe laag.

Voeg nog een nieuwe laag toe.

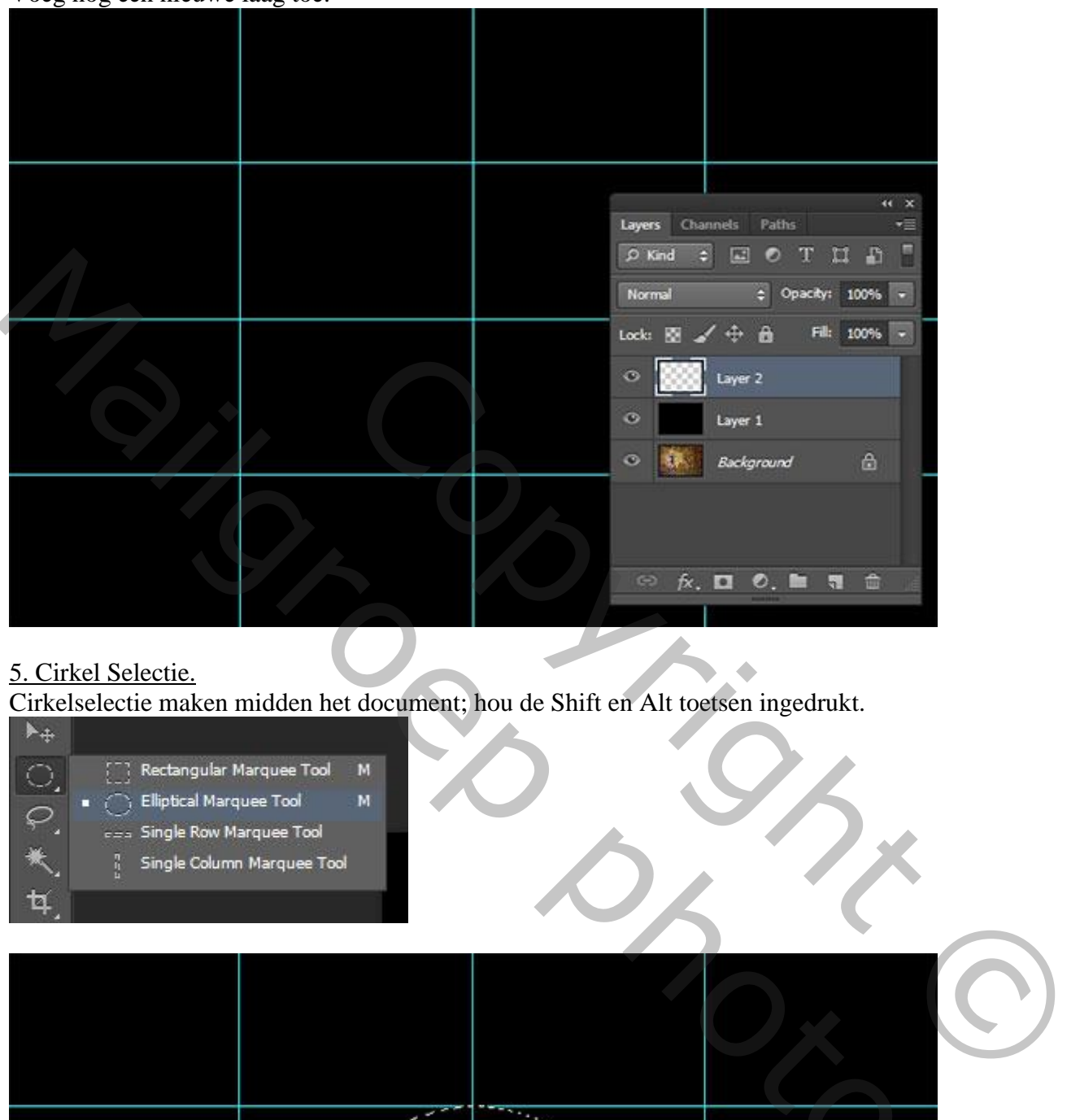

## 5. Cirkel Selectie.

Cirkelselectie maken midden het document; hou de Shift en Alt toetsen ingedrukt.

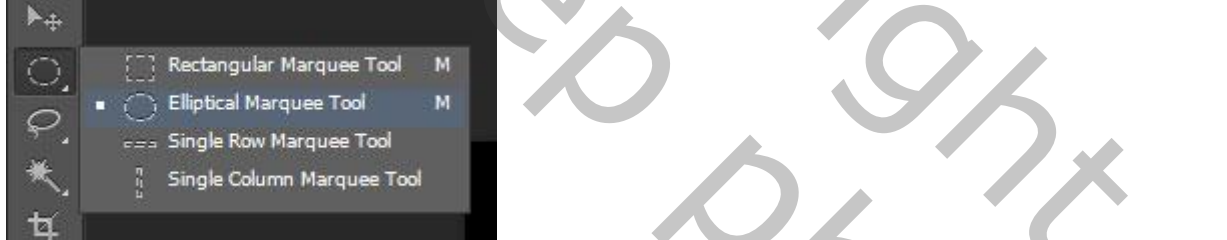

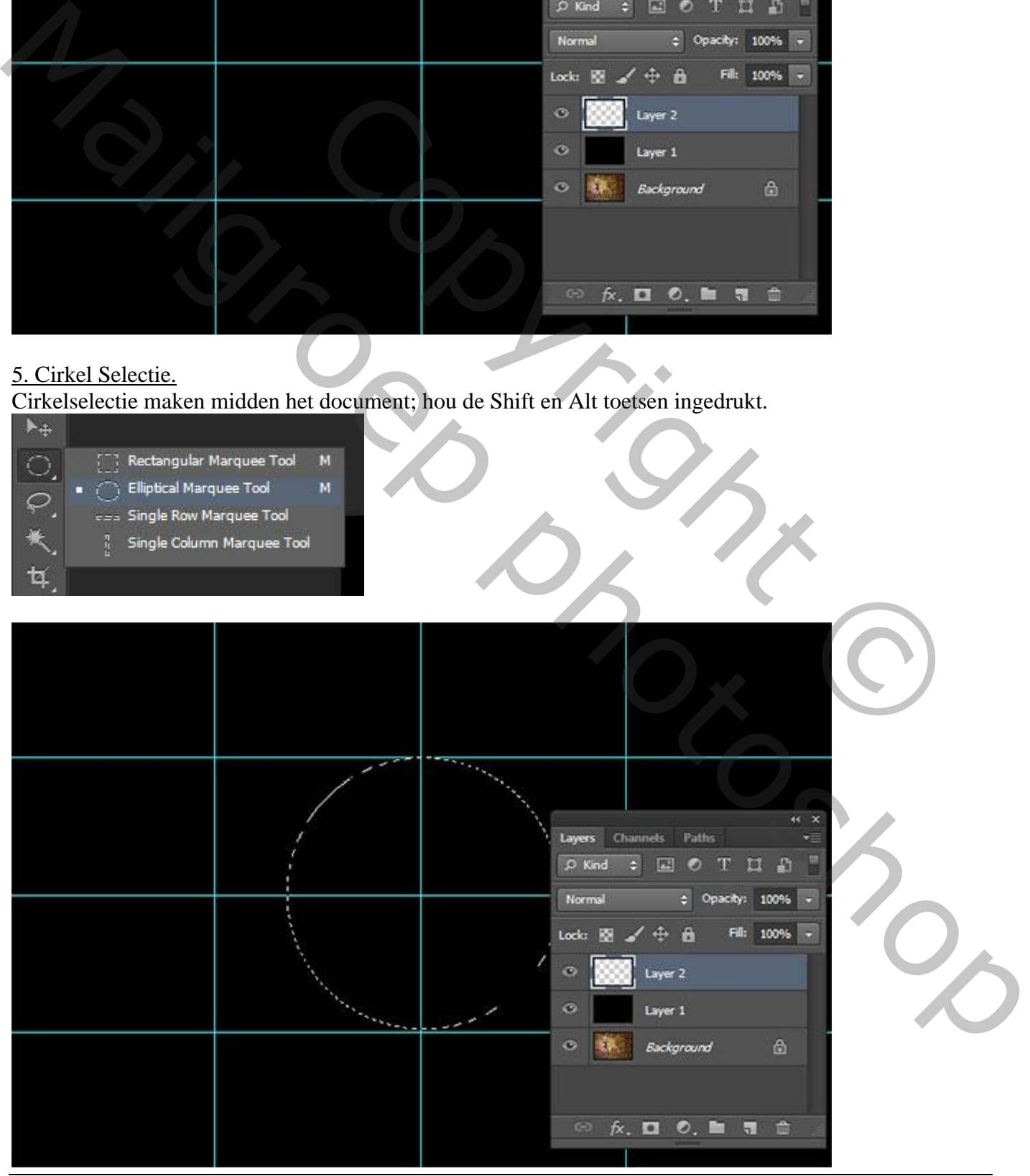

# 6. Selectie vullen met Wit

Bewerken  $\rightarrow$  Vullen van de selectie met witte kleur; deselecteren; noem de laag "grote cirkel".

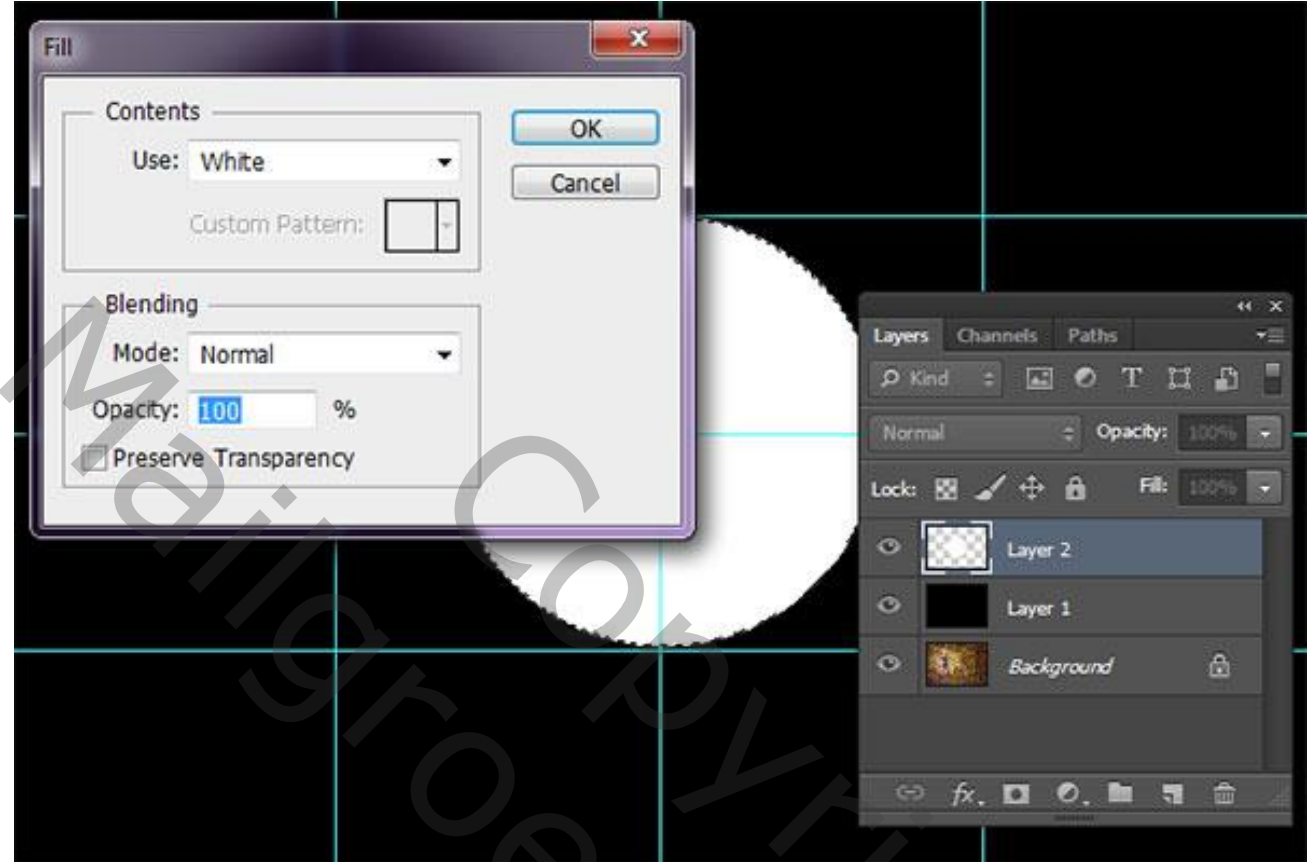

# 7. Laagstijl Lijn.

![](_page_3_Picture_89.jpeg)

#### 8. Cirkel laag dupliceren.

Dupliceer de laag met cirkel (Ctrl + J) 2 keren; noem de lagen "cirkel1" en "cirkel2".

![](_page_4_Figure_2.jpeg)

#### 9. Afbeelding toevoegen.

Voeg een afbeelding toe boven de grote cirkel; plaats en grootte aanpassen. Andere lagen even op onzichtbaar zetten.

![](_page_4_Picture_43.jpeg)

#### 10. Uitknipmasker.

Van laag met afbeelding maak je een Uitknipmasker boven laag "grote cirkel" Je kan Alt+Ctrl+G klikken.

![](_page_5_Figure_2.jpeg)

11. Nog een afbeelding toevoegen.

Herhaal vorige stappen en voeg nog afbeeldingen toe boven die cirkel lagen.

![](_page_5_Picture_5.jpeg)

#### 12. Ordenen.

Selecteer de laag met afbeelding samen met de cirkel laag eronder; transformeer (Ctrl+T); verplaats.

![](_page_6_Picture_2.jpeg)

Zie bekomen resultaat na toevoegen van alle afbeeldingen; mooi ordenen!

![](_page_6_Picture_4.jpeg)

#### 13. Lagen Groeperen.

Alle lagen met afbeeldingen en cirkel lagen selecteren; klik Ctrl + G.

![](_page_7_Picture_2.jpeg)

14. Plaats en grootte aanpassen van de lagen.

Als laagste stap kan je de groep nog verplaatsen en eventueel de grootte ervan aanpassen. Zwarte laag kan je verwijderen; Hulplijnen verwijderen

![](_page_7_Picture_5.jpeg)

#### 15. Document opslaan. Bestand  $\rightarrow$  Opslaan; geef passende naam; eerst opslaan als psd bestand om te bewaren, dan als jpg voor op het web.

![](_page_8_Picture_1.jpeg)

Gebruik gerust eigen foto's; orden de lagen zoals je dat zelf wenst.